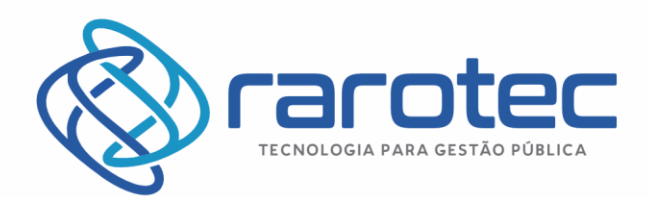

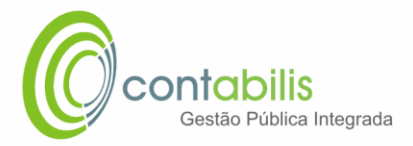

## **MANUAL DE UTILIZAÇÃO DA NOTA FISCAL DE SERVIÇO ELETRÔNICA - NFSe**

**ATUALIZADO EM:** 08 DE JULHO DE 2022

**VERSÃO:** 1.0

#### **PREÂMBULO**

Este manual técnico foi criado como guia que transmite informações instrutivas para utilização do Módulo da Nota Fiscal de Serviço Eletrônica – NFSe do Sistema Contabilis.

Recomenda-se recorrer a este manual preferencialmente quando do aprendizado inicial ou dúvidas relativas a sua utilização.

#### **CONTEÚDO**

- Instruções detalhadas de utilização do módulo tributário do Sistema Contabilis
- Imagens ilustrativas para todos os procedimentos
- Notas extras do Criador do Manual

#### **ORGANIZADOR DO MANUAL**

Juan Miguel Andrade Obinu Gonzalez

Coordenador de Tencologia da Rarotec

Página  $\overline{\phantom{0}}$ 

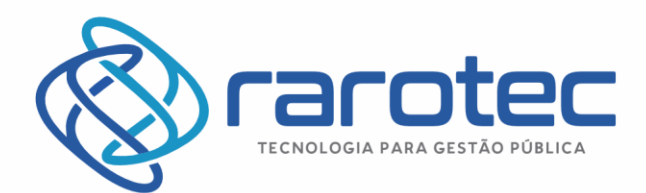

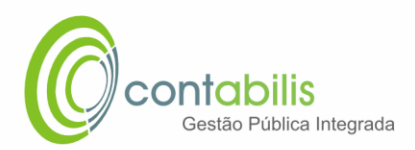

## Sumário

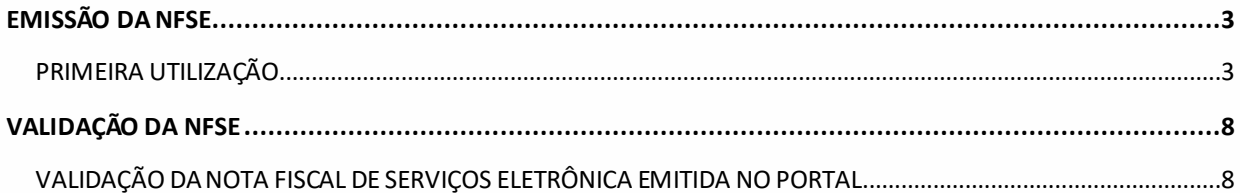

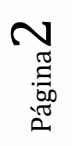

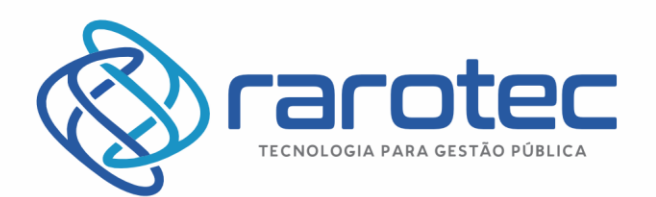

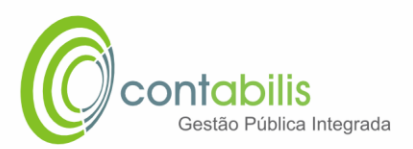

# <span id="page-2-0"></span>EMISSÃO DA NFSe

### <span id="page-2-1"></span>PRIMEIRA UTILIZAÇÃO

#### **NOTA INICIAL DO ORGANIZADOR:**

INICIALMENTE, O CONTRIBUINTE DEVERÁ SOLICITAR O CADASTRO ECONÔMICO DA EMPRESA E DO USUÁRIO UTILIZADOR DA NFSe JUNTO A EQUIPE TRIBUTÁRIA DO MUNICÍPIO.

APÓS ESTE PROCEDIMENTO, O USUÁRIO TERÁ ACESSO A UTILIZAÇÃO DO REFERIDO MÓDULO.

#### **1º PASSO:**

DENTRO DO AMBIENTE DO SITE DA PREFEITURA MUNICIPAL, DIRECIONADO AO ATENDIMENTO DO PORTAL DO CONTRIBUINTE SELECIONE O LINK DA NOTA FISCAL ELETRÔNICA (OU SOLICITE O LINK AO SETOR DE TRIBUTOS)

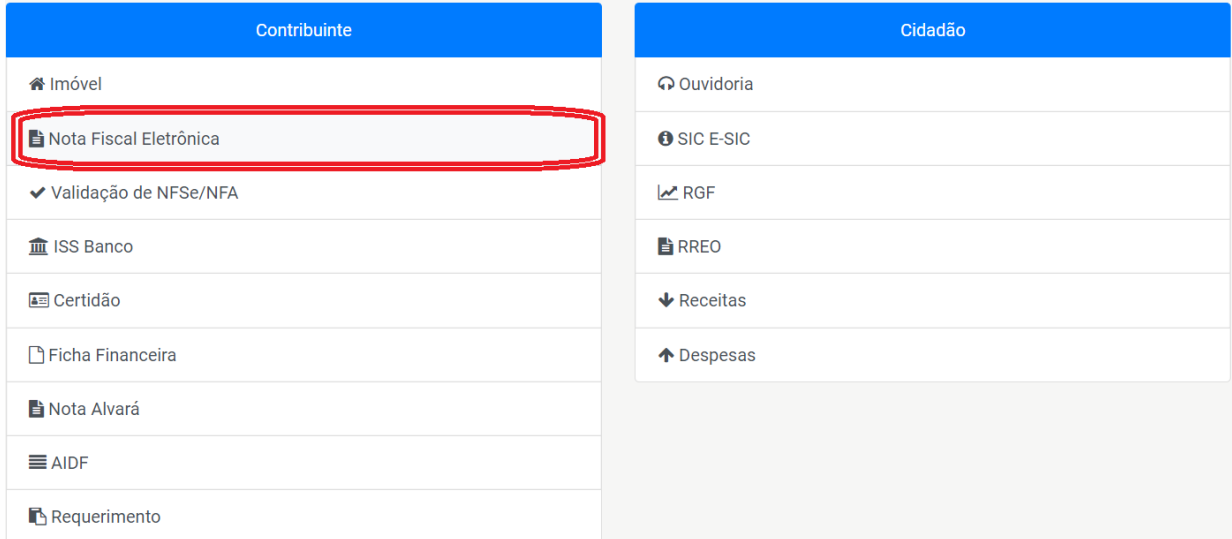

#### **2º PASSO:**

CLIQUE EM EMISSÃO DE NFSe.

Página  $\infty$ 

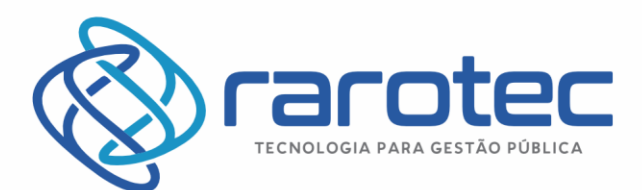

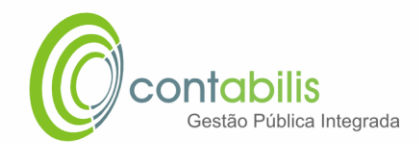

#### **NOTA FISCAL DE SERVIÇO**

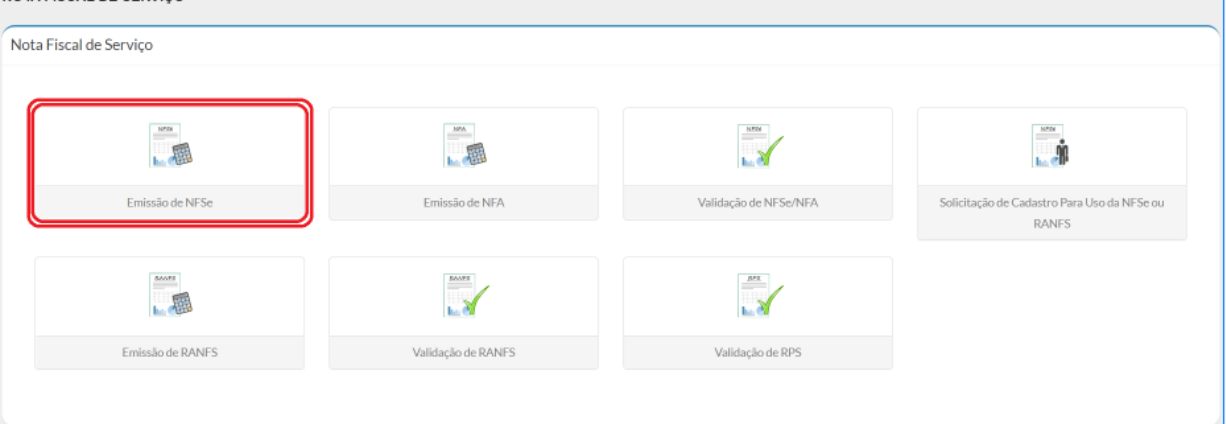

#### **3º PASSO:**

INSIRA OS DADOS DE CNPJ, CPF E SENHA.

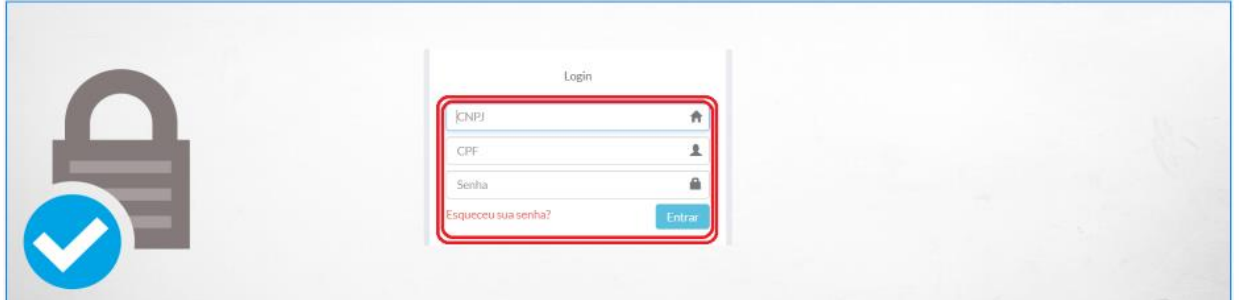

#### **4º PASSO:**

PARA O PRIMEIRO ACESSO, DEFINA A SENHA QUE SERÁ UTILIZADA PARA FUTUROS ACESSOS.

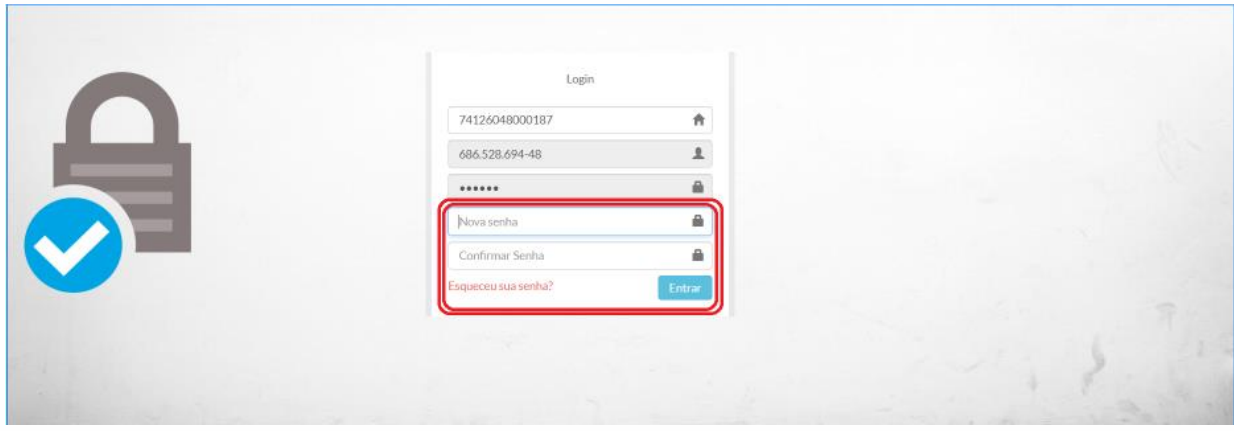

Página 4

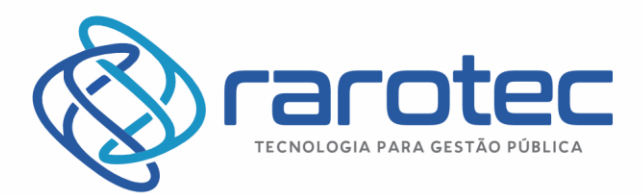

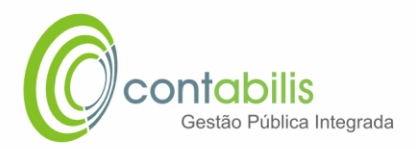

#### **5º PASSO:**

DENTRO DO AMBIENTE DA NOTA FISCAL DE SERVIÇOS ELETRÔNICA – NFSe, O USUÁRIO PODERÁ CONSULTAR AS NOTAS, RANFS, ARRECADAÇÃO, EMITIR A NOTA, INFORMAR O RPS, CRIAR E CONSULTAR DECLARAÇÕES ALÉM DE RELATÓRIOS DO REFERENTES AO MÓDULO.

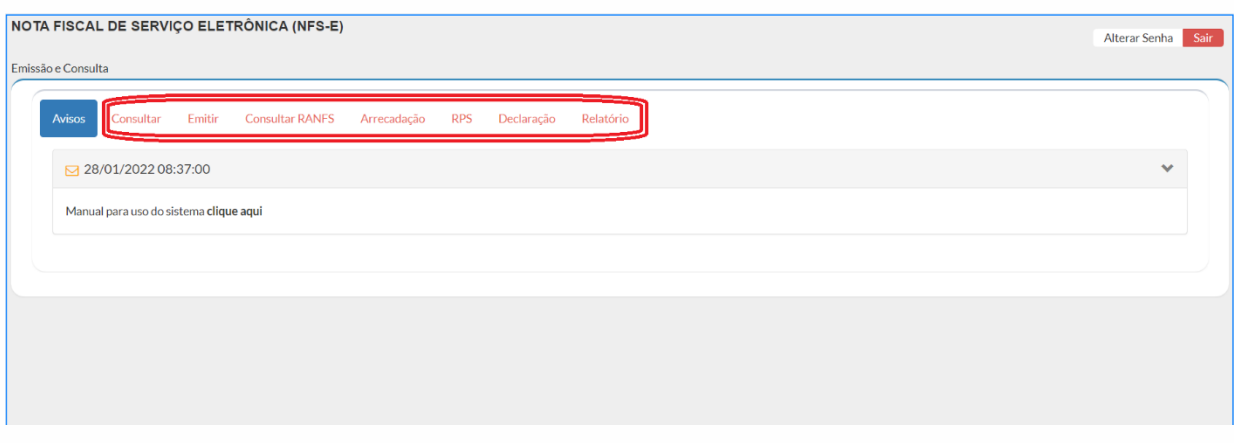

#### **6º PASSO:**

ESPECIFICAMENTE PARA EMISSÃO DA NOTA, CLIQUE NA ABA "EMITIR" E INICIE OS PREENCHIMENTOS NECESSÁRIOS E OBRIGATÓRIOS PARA SUA EMISSÃO.

6.1.: INSIRA A NATUREZA (ONDE A TRIBUTAÇÃO É DEVIDA), O SERVIÇO EFETUADO E O CNAE (CASO NECESSÁRIO).

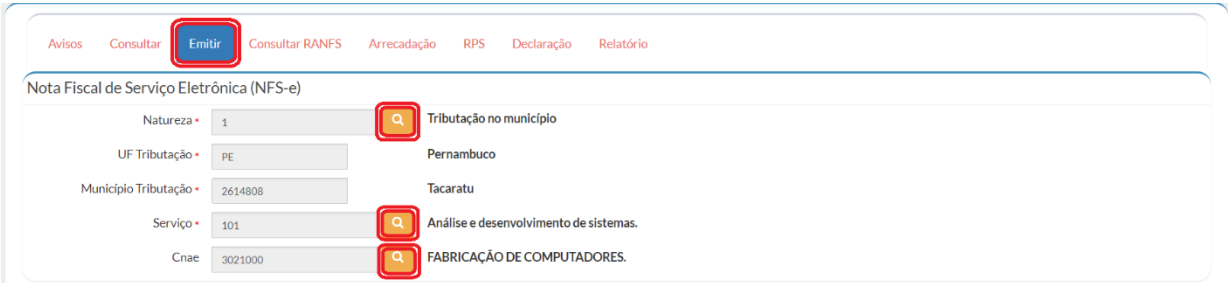

6.2.: HAVENDO INFORMAÇÕES DO TOMADOR DO SERVIÇO, INSIRA AS INFORMAÇÕES DE CPF/CNPJ, NOME/RAZÃO SOCIAL E OBRIGATORIAMENTE O PAIS DO TOMADOR. CASO O USUÁRIO ACHE NECESSÁRIO, INSIRA AS DEMAIS INFORMAÇÕES DE ENDEREÇO DO TOMADOR.

Página ம

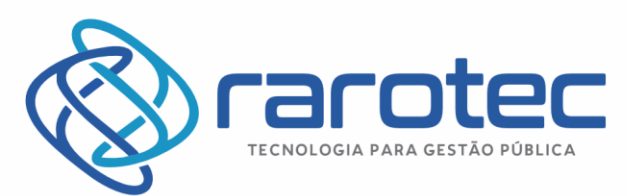

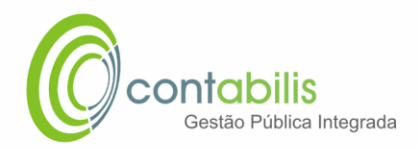

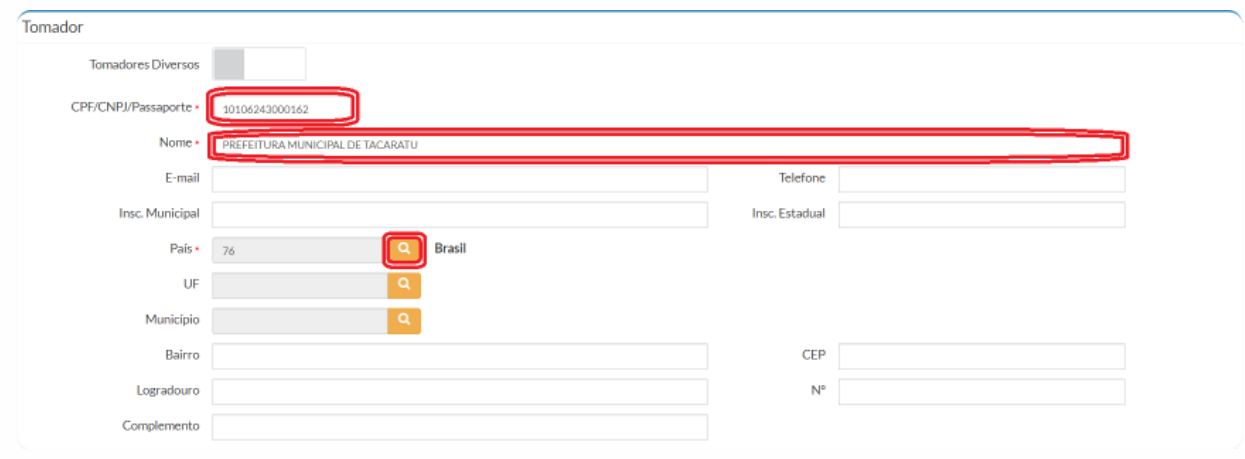

6.3.: INSIRA OBRIGATORIAMENTE AS INFORMAÇÕES RELATIVAS AO SERVIÇO (ANO, MÊS, DESCRIÇÃO E VALOR DO SERVIÇO)

DURANTE A ROLAGEM DA PÁGINA, HAVERÃO CAMPOS DISPONÍVEIS (NÃO OBRIGATÓRIOS) PARA PREENCHIMENTOS, COMO DADOS DA CONSTRUÇÃO, DESCONTOS NO VALOR LÍQUIDOS (QUE JÁ ESTÃO PRÉ-MARCADOS), RETENÇÕES FEDERAIS E GERENCIA SOBRE OS VALORES INFORMADOS (VALOR TRIBUTÁVEL, DESCONTOS E ETC.

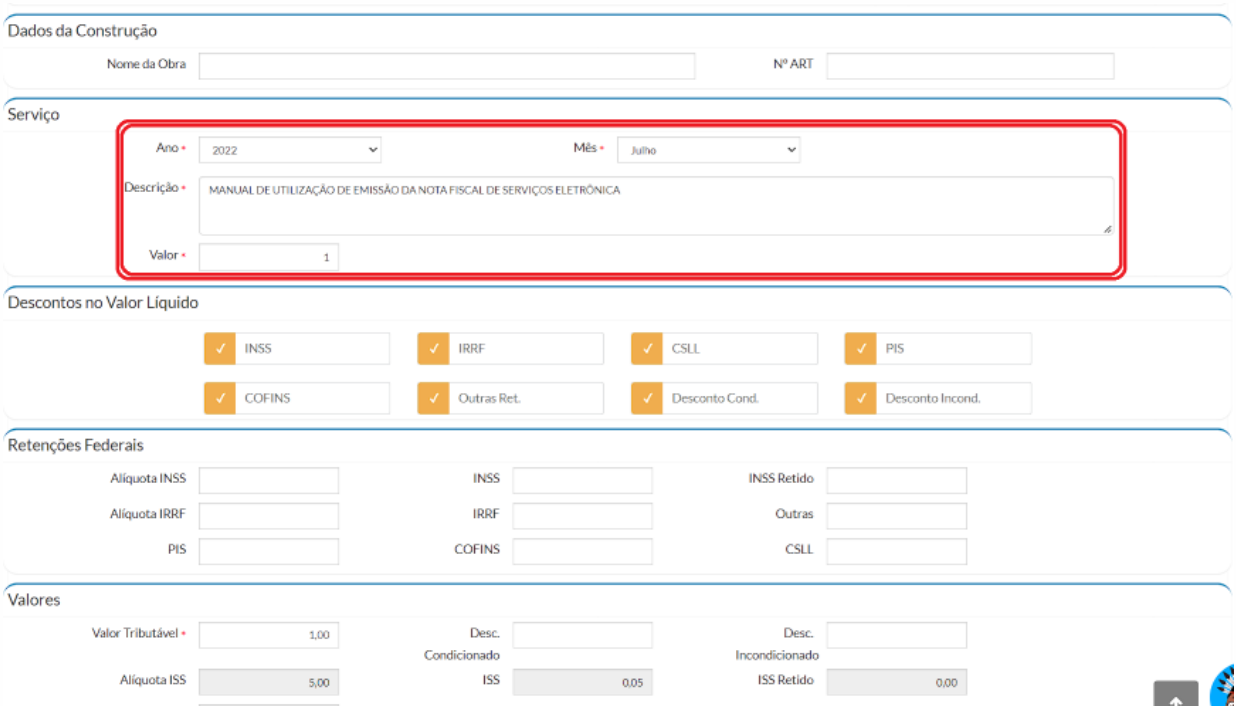

#### 6.4.: CLIQUE EM SALVAR E POSTERIORMENTE EM OK

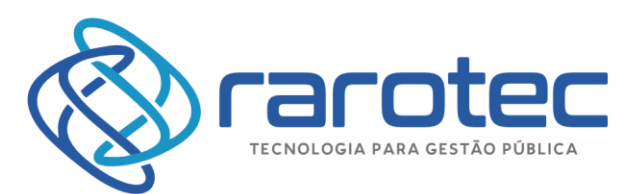

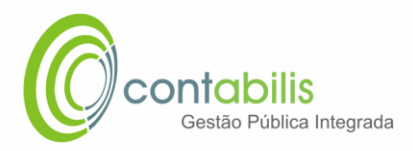

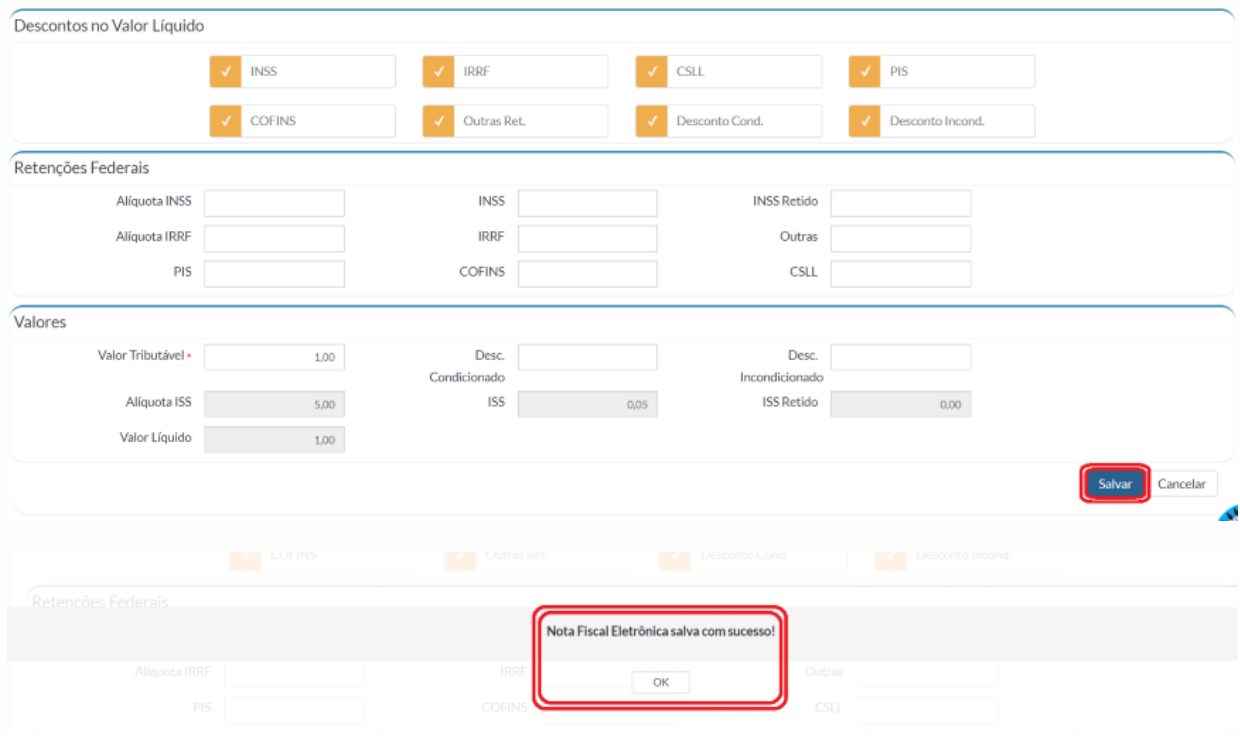

6.5.: APÓS O SALVAMENTO, CLIQUE NA ABA CONSULTAR, E VERIFICA A SITUAÇÃO DA NOTA. CASO ELA TENHA SIDO ELABORADA E SALVA, MAS AINDA NÃO FINALIZADA, ELA ESTARÁ COMO SITUAÇÃO RASCUNHO, PARA QUE O USUÁRIO POSSA VERIFICAR UM ESPELHO DA NOTA EM PDF.

ANTES DA FINALIZAÇÃO É POSSÍVEL EDITAR, CANCELAR E CLONAR A NOTA.

MAS PARA A GERAÇÃO FINAL DA NOTA, O USUÁRIO DEVERÁ CLICAR EM FINALIZAR PARA CONCLUIR SUA EMISSÃO.

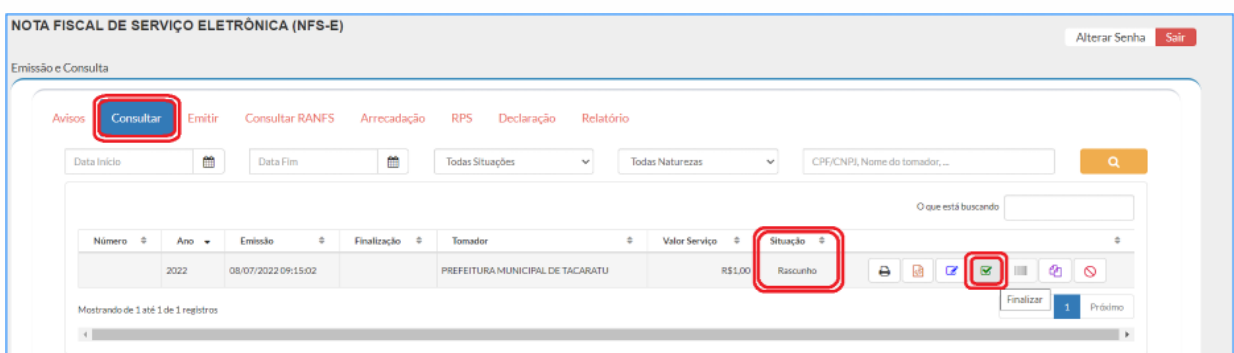

OBS.: AS OUTRAS ABAS (CONSULTAR RANFS, ARRECADAÇÃO, RPS, DECLARAÇÃO E RELATÓRIO) PODEM SER ACESSADAS E UTILIZADAS NORMALEMNTE PELOS USUÁRIOS.

Página  $\overline{\phantom{a}}$ 

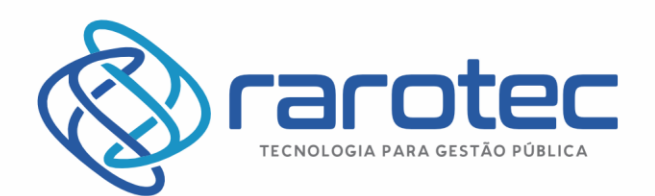

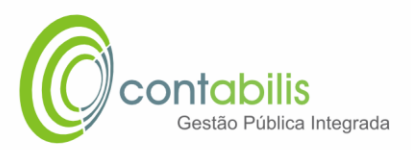

# <span id="page-7-0"></span>VALIDAÇÃO DA NFSe

### <span id="page-7-1"></span>VALIDAÇÃO DA NOTA FISCAL DE SERVIÇOS ELETRÔNICA EMITIDA NO PORTAL

#### **NOTA INICIAL DO ORGANIZADOR:**

APÓS A GERAÇÃO DA NOTA, O DOCUMENTO GERARÁ UM CÓDIGO DE VERIFICAÇÃO NO CANTO SUPERIOR DIREITO DA TELA.

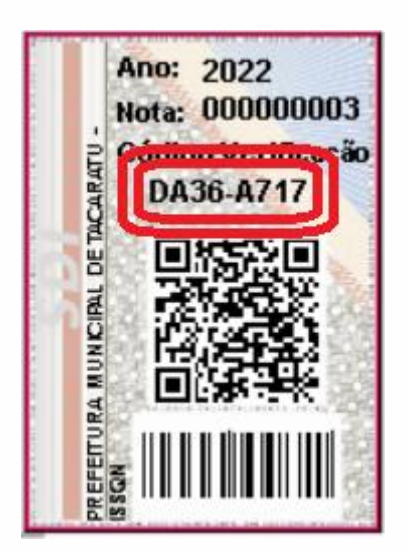

#### **1º PASSO:**

DENTRO DO AMBIENTE DA NOTA FISCAL ELETRÔNICA NO PORTAL NO SITE DA PREFEITURA, CLIQUE EM VALIDAÇÃO DE NFSE/NFA.

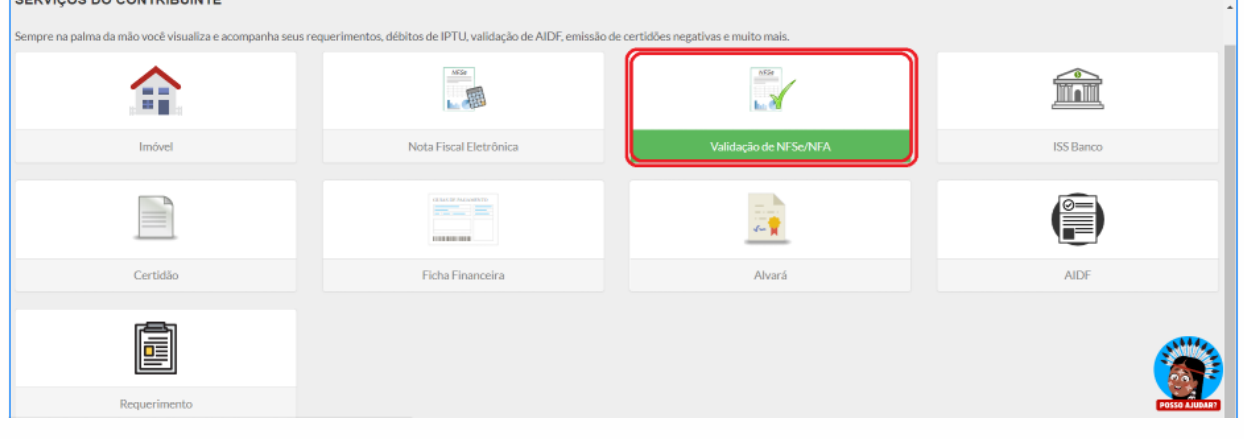

Página  $\infty$ 

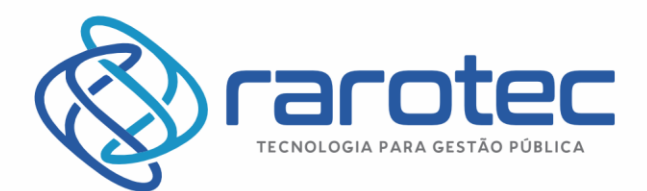

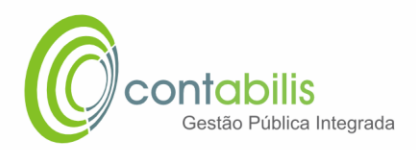

#### **2º PASSO:**

#### INSIRA O CÓDIGO DE AUTENTICAÇÃO DA NOTA E CLIQUE EM VALIDAR.

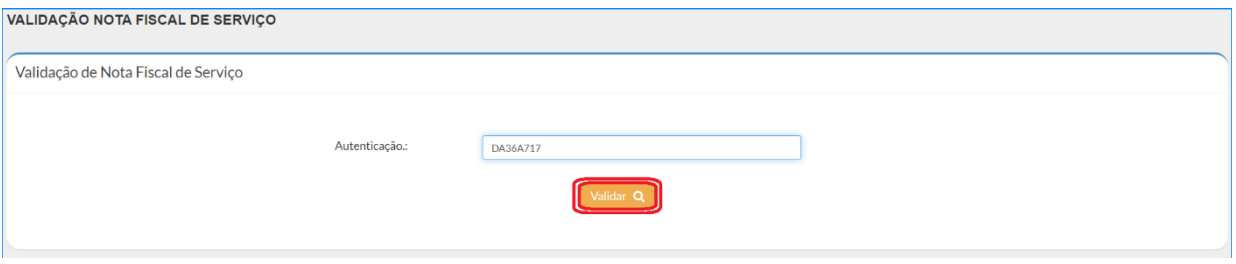

#### **3º PASSO:**

VERIFIQUE SE OS DADOS DA VALIDAÇÃO BATEM COM OS DADOS DA NOTA.

TAMBÉM É POSSÍVEL IMPRIMIR A NOTA ATRAVÉS DA VALIDAÇÃO.

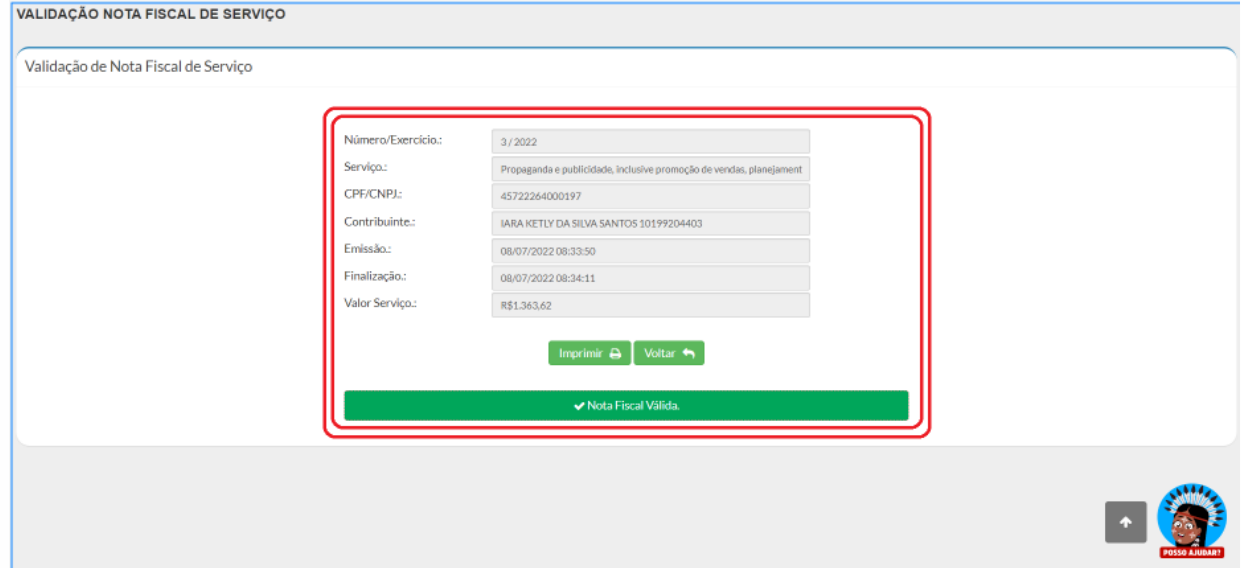

Página  $\sigma$